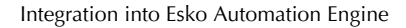

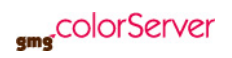

# 1. Integrate GMG ColorServer into Esko Automation Engine

Would you like to simplify your processes and also save time? Find out here how you can easily integrate your GMG ColorServer system into your existing Esko Automation Engine workflow.

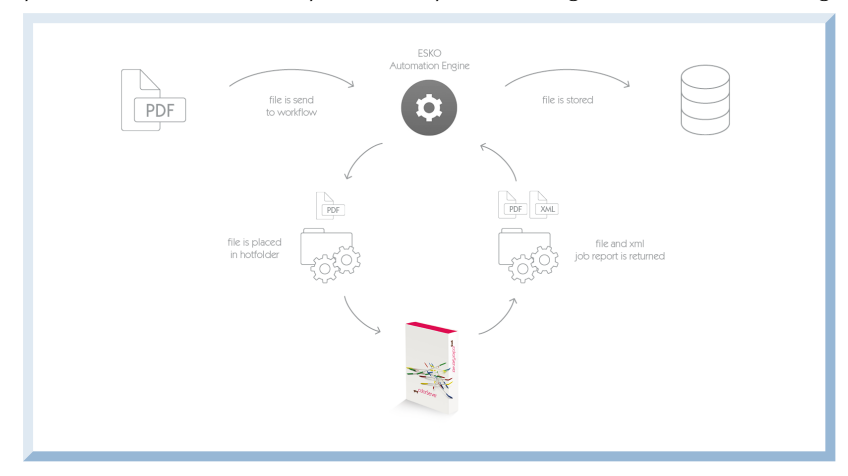

## **Technical requirements**

Workflow solution:

- **Provider:** Esko
- **Software:** Automation Engine
- **Supported version:** 14 or higher
- **Additionally license option required:** none

GMG solution:

- **Provider:** GMG GmbH & Co. KG
- **Software:** GMG ColorServer
- **Supported version:** 5.0 or higher
- **Additionally license option required:** none

## **Preparing the network**

First of all, you need a server location which is accessible from both **Automation Engine** and GMG ColorServer.

On that location, create at least one input and one output folder.

These folders will later be used by both systems for file exchange. The input folders will be watched by GMG ColorServer, the output folders by **Automation Engine**.

Please make sure that

- **Automation Engine** has write permission to the input folder(s).
- GMG ColorServer has read and write permission to both, input and output folder(s). The write permission to the input folders is necessary for proper backup and cleanup of processed files.

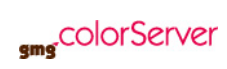

**Preparing GMG ColorServer for the integration**

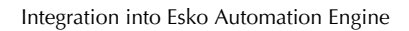

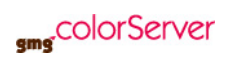

- 1. Start the GMG **Hotfolder Service Configurator**.
- 2. Add the server location of your input and output folder(s) to the known locations under **Resources > Hotfolder Locations**>**New**.

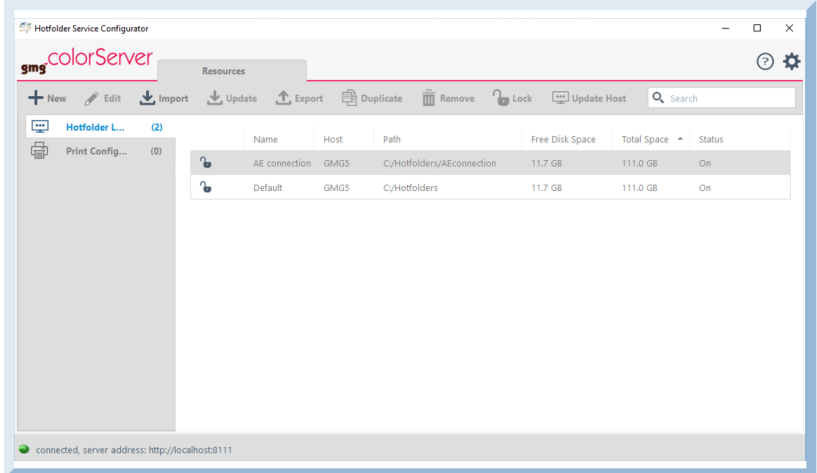

- 3. Start the GMG ColorServer client.
- 4. Create a new PDF hotfolder under **Hotfolders**>**PDF hotfolder**>**New**.

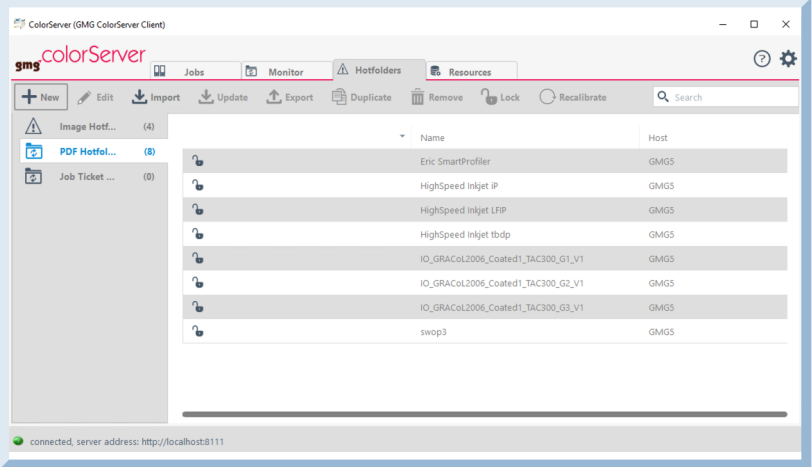

After that, a new dialog opens.

5. Under **Input Folders**, add the desired hotfolders.

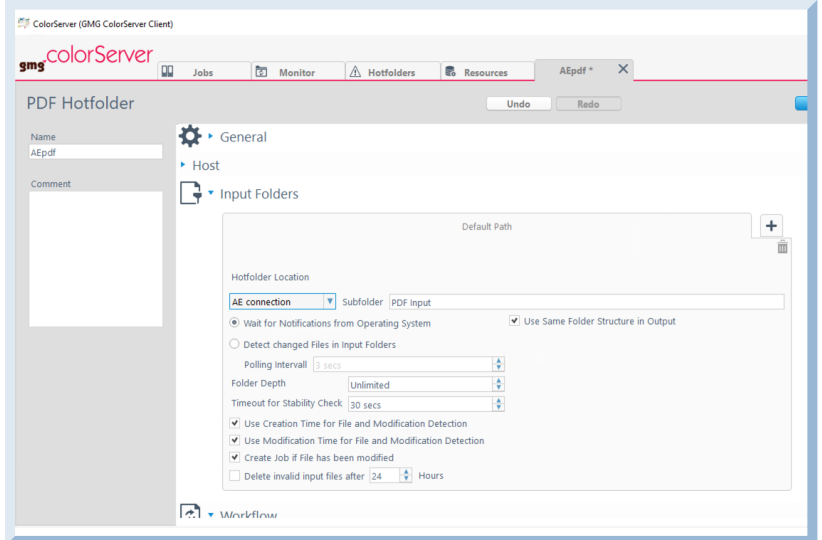

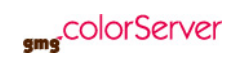

6. Select the option **Use Same Folder Structure in Output**.

V Use Same Folder Structure in Output

7. Under **Folder Depth**, select **Unlimited**.

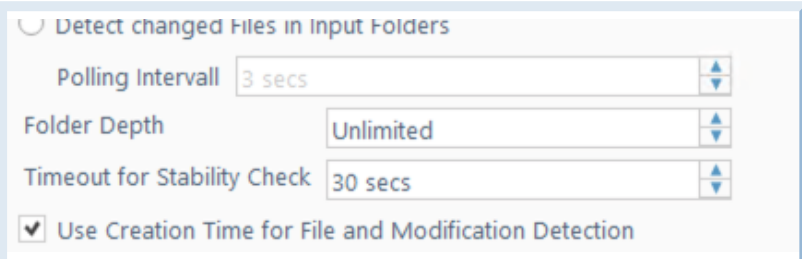

8. Under **Workflow**, select your desired settings for **File Types**, **Name Filters** and **Conversion**.

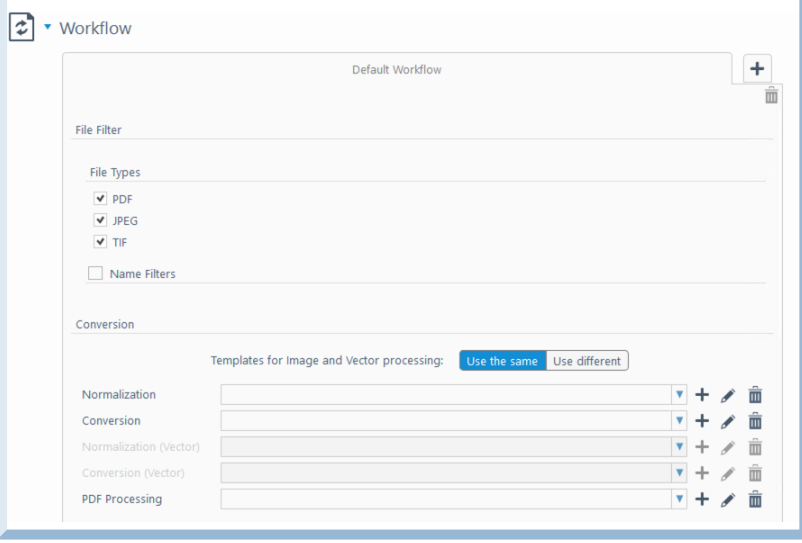

- <span id="page-3-0"></span>9. Under **Output** > **Hotfolder Output**, add the output folder which had been created earlier.
- 10. Under **Output** > **Hotfolder Output**, choose the option **Overwrite Existing File** under **Existing Files**.

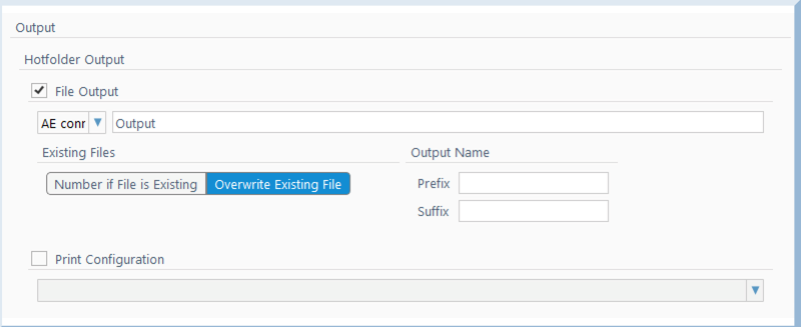

Please, do **not** add a **Prefix** or **Suffix** value under **Output Name**. Otherwise, the workflow will not be able to detect the converted files.

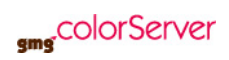

11. Under **Cleanup / Backup** > **Successful Jobs**, select **Delete Input Files** and **Delete Job from Job List**.

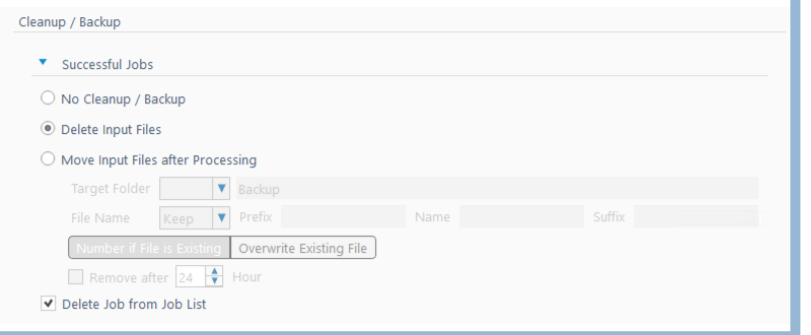

12. Under **Cleanup / Backup** > **Jobs finished with Warnings**, select **Delete Input Files** and **Delete Job from Job List**.

Cleanup / Backup ▼ Successful Jobs  $\bigcirc$  No Cleanup / Backup ⊙ Delete Input Files O Move Input Files after Processing Target Folder **v** Backup<br>
File Name **Keep v** Prefix **Name** Existing | Overwrite Existing File Remove after  $\boxed{24}$   $\rightarrow$  Hour Delete Job from Job List

Deactivate **Move Input Files after Processing**.

13. Under **Cleanup / Backup** > **Jobs with Errors**, select **Delete Input Files**.

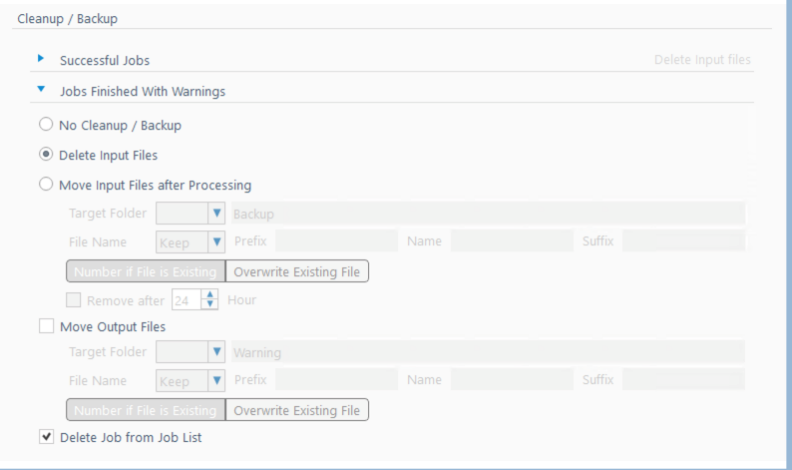

- 14. Under **Report**, select the **Create Report** checkbox
- 15. Under **Report** > **Target Folder**, select the same folder that was selected as output folder under **Output** > **Hotfolder Output** > **File Output** in step [9.](#page-3-0)
- 16. Under **Report** > **File Name**, select **Keep**.
- 17. Under **Report** > **Create Report on**, select **Always**.
- 18. Under **Report** > **Format**, select **XML**.
- 19. Under **Report**, disable the **Delete Reports After** checkbox.

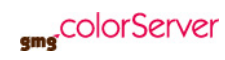

20. Under **Report**, select **Overwrite Existing File**.

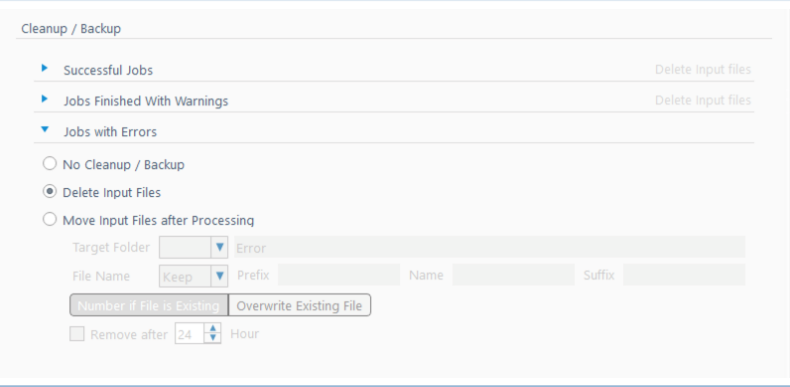

- 21. Configure all other hotfolder settings according to your needs.
- 22. Click **Save and Close** to save the hotfolder settings.
- 23. Repeat all these steps for every hotfolder you want to use.

#### **Preparing Esko Automation Engine for the integration**

1. In **Esko Automation Engine Workflow Editor**, either create a new workflow or just add a new ticket within your existing workflow for the communication with GMG ColorServer.

The picture below shows an example where GMG ColorServer has been embedded into a simple workflow.

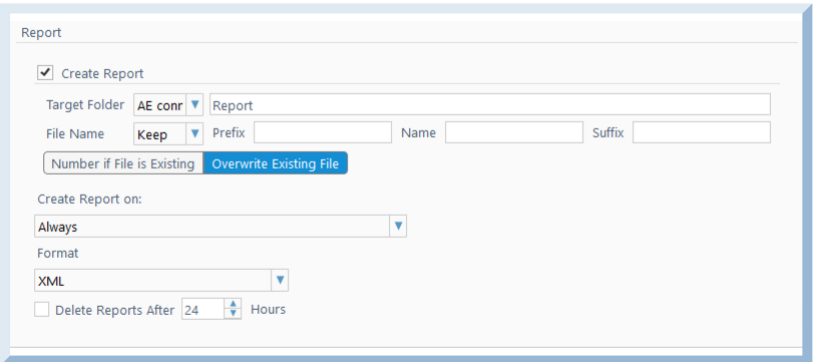

2. After the PDF has been generated, create a ticket for external file processing. As **Ticket Type**, choose **Integrate with External Hotfolders**.

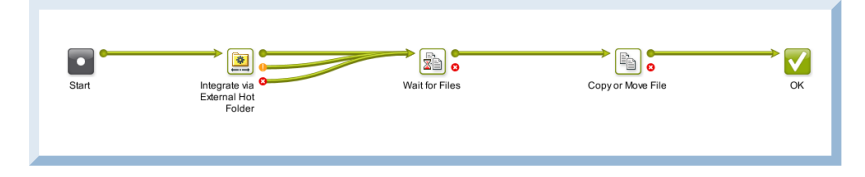

## **Known limitations**

Normalized PDFs will loose their proprietary meta data information after processing in GMG ColorServer and will not be recognized from **Automation Engine** as normalized anymore. If further workflow steps require normalized PDFs, please add the normalization step after the **GMG ColorServer** processing.

## **Additional information and resources**

You can find the complete manual of Automation Engine 18.1 on the Esko website: <https://docs.esko.com/docs/en-us/automationengine/18.1/userguide/home.html#about.html>